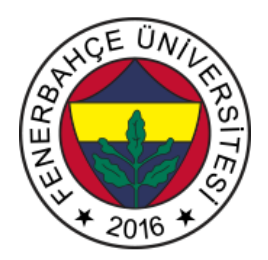

**Fenerbahçe Üniversitesi Devre Simülatörü Kullanım Kılavuzu** <http://levent.tc/araclar/devresimulatoru2/>

Bu araç temel olarak içerisinde barındırdığı devre elemanlarının modelleri ile devre kurup, simüle edebilmenizi sağlamaktadır. Kendinizin bir devre oluşturabileceğiniz gibi, aynı zamanda bu aracın içerisindeki daha önceden tasarlanmış hazır devreleri de açıp gözlemleyebilirsiniz.

Simülatör sayfasına eriştiğinizde sizi örnek bir devre karşılamaktadır.

Simülatör 'ün içerisindeki kayıtlı devreleri görmek için yukarıdaki menüden circuits penceresinin altındaki altbaşlıklardan ilgili devreye tıklayarak gözlem yapabilirsiniz.

Uygulamanın sağ tarafında simülasyonu durdurma/başlatma ve simülasyonun hız ayarları bulunmaktadır.

Boş bir sayfa açmak için yukarıdaki menüden circuits > blank circuit'e tıklamanız gerekmektedir.

Uygulamanın kullanımı oldukça kolaydır. Yeni bir devre elemanı eklemek istediğinizde, draw menüsünün altındaki seçeneklerden ilgili öğeye tıkladıktan sonra, siyah ekranda bir yere fare ile tıklayarak ilgili öğenin yerleşmesini sağlayabilirsiniz.

Bir öğeyi seçme ve sürüklemek için önce space tuşuna basın, sonrasında sürükleyebilir hale geleceksiniz.

Öğeler arasında bağlantı kurmak amacıyla kablo çekmek için w tuşuna basınız. W tuşuna bastıktan sonra kablo çekme moduna geçmektedir.

Eklediğiniz devre elemanlarının değerlerini (Örn. Volt) değiştirmek isterseniz, elemanın üzerine çift tıklayarak açılan menüden değişiklik yapmanız mümkündür.